# DIPLOMADO DE PROFUNDIZACION CISCO PRUEBA DE HABILIDADES

PRÁCTICAS CCNP

ANA MARIA MEJIA

# UNIVERSIDAD NACIONAL ABIERTA Y A DISTANCIA

# ESCUELA DE CIENCIAS BÁSICAS, TECNOLOGÍA E INGENIERÍA

# INGENIERÍA DE TELECOMUNICACIONES

IBAGUÉ

2023

# DIPLOMADO DE PROFUNDIZACION CISCO PRUEBA DE HABILIDADES PRÁCTICAS CCNP

ANA MARIA MEJIA

# DIPLOMADO DE OPCIÓN DE GRADO PRESENTADO PARA OPTAR EL TÍTULO DE INGENIERÍA DE TELECOMUNICACIONES

TUTOR

# ING. MARITZA MONDRAGÓN GUZMÁN

## UNIVERSIDAD NACIONAL ABIERTA Y A DISTANCIA

# ESCUELA DE CIENCIAS BÁSICAS, TECNOLOGÍA E INGENIERÍA

INGENIERÍA DE TELECOMUNICACIONES

IBAGUÉ

2023

NOTA DE ACEPTACIÓN:

Firma del presidente del jurado

Firma del jurado

Firma del jurado

IBAGUÉ, (mayo 14, 2023)

### **AGRADECIMIENTO**

<span id="page-3-0"></span>Un agradecimiento especial a mi familia por todo su apoyo incondicional durante mi formación profesional como ingeniero eléctrico. Asimismo, agradezco a todos mis compañeros y tutores por su compromiso y oportuno acompañamiento. Finalmente, me gustaría agradecer a la Universidad Nacional Abierta a Distancia (UNAD) y su gran grupo de trabajo. Mi más sincero agradecimiento por todo el apoyo y espacio de capacitación, y espero seguir perteneciendo a esta gran familia y ser parte de su futuro.

# **Contenido**

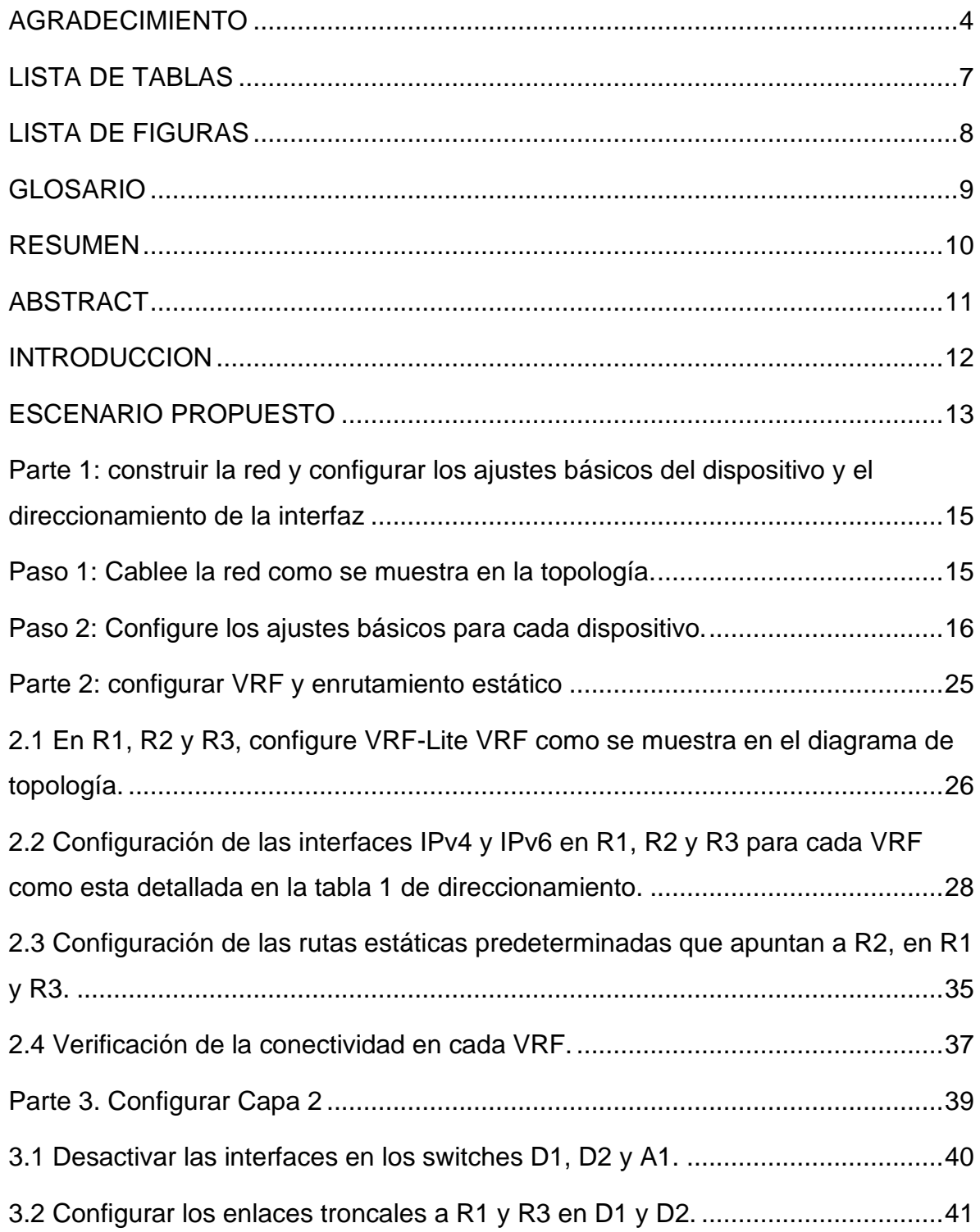

<span id="page-5-0"></span>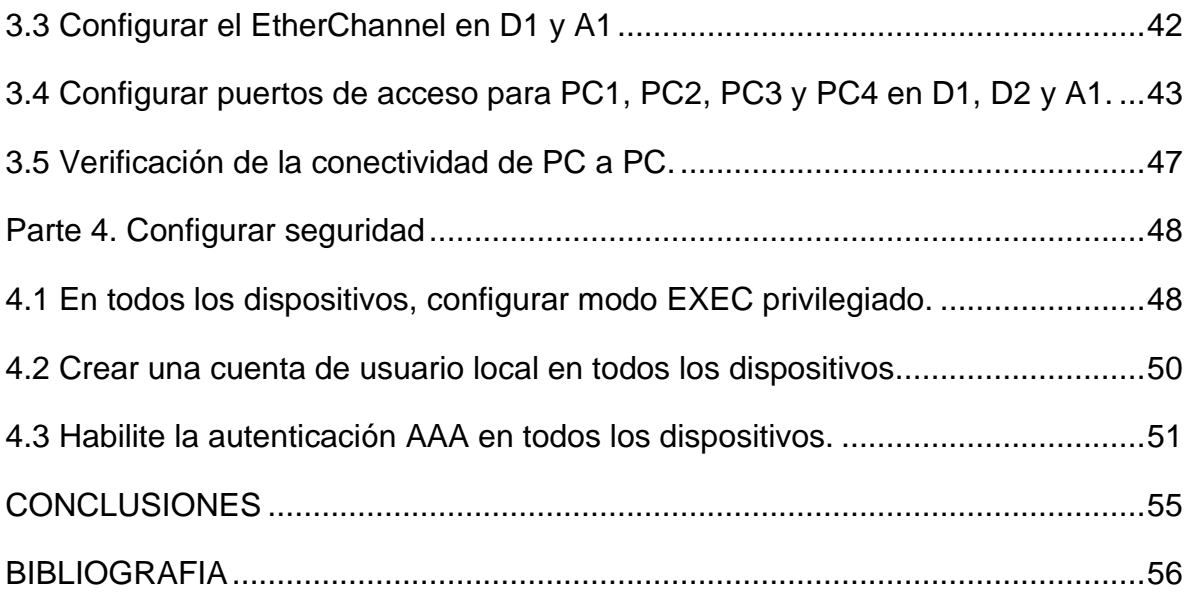

# **LISTA DE TABLAS**

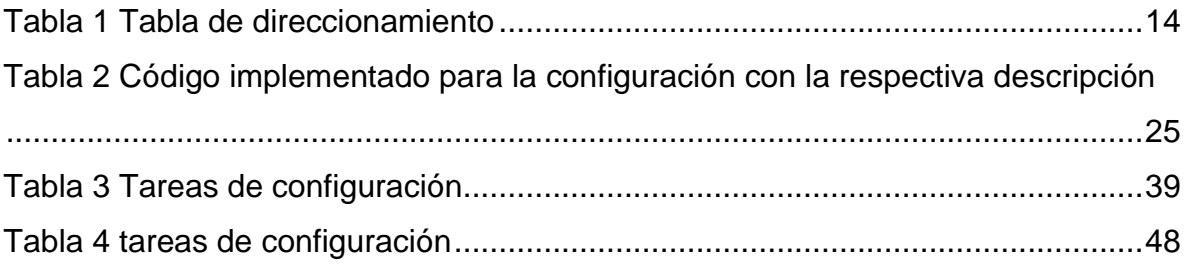

# **LISTA DE FIGURAS**

<span id="page-7-0"></span>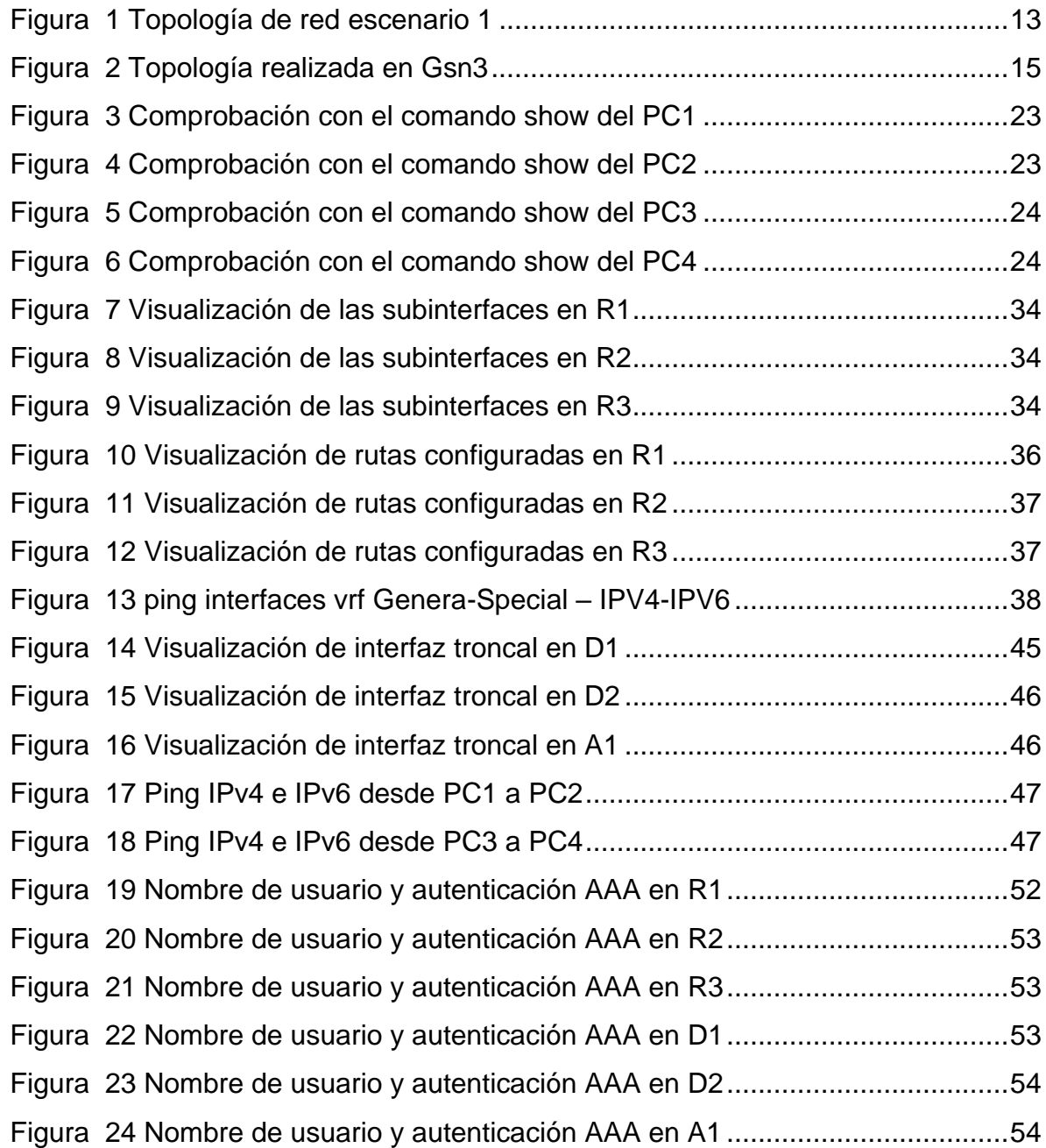

#### **GLOSARIO**

<span id="page-8-0"></span>**CCNP:** Es el plan de Capacitaciones informáticas que la empresa cisco ofrece Se divide en tres niveles, de menor a mayor complejidad: Cisco Certified Network Associate, Cisco Certified Network Professionaly Cisco Certified Internet work Expert, más conocidos por sus siglas: CCNA, CCNP y CCIE

**Dirección IP:** Una dirección de red se asigna a la interfaz de un nodo de red y se utiliza para identificar (identificar) de forma única un nodo en Internet. Actualmente se están implementando dos versiones: IPv4 e IPv6.

**Host:** El término host o anfitrión se usa en informática para referirse a las computadoras u otros dispositivos (tabletas, móviles, portátiles) conectados a una red que proveen y utilizan servicios de ella.

**LAN** (Local Area Network): Son redes constituidas por dispositivos como Routers, Switchs, Host, Servidores los cuales se encargan de intercambiar datos y compartir recursos entre los usuarios de la red, estas redes pueden ser empresariales y domésticas

**ROUTER:** permite interconectar computadoras que funcionan en el marco de una red, se encarga de establecer qué ruta se destinará a cada paquete de datos dentro de una red informática.

**Vlan:** (Red de área local y virtual), es un método que permite crear redes que lógicamente son independientes, aunque estas se encuentren dentro de una misma red física. De esta forma, un usuario podría disponer de varias VLANs dentro de un mismo router o switch.

**VRF:** El Enrutamiento Virtual y Reenvío (VRF) es una tecnología incluida en routers de red IP (Internet Protocol) que permite a varias instancias de una tabla de enrutamiento existir en un router y trabajar al simultáneamente.

#### **RESUMEN**

<span id="page-9-0"></span>En el siguiente Informe se desarrolla el escenario correspondiente propuesto en la prueba de habilidades prácticas del diplomado de profundización cisco CCNP, este consiste en una red propuesta la cual busca de evaluar en el estudiante competencias y habilidades en el manejo de configuración y administración de protocolos de conmutación y enrutamiento en enrutadores y switches en un entorno basado en solución de problemas mediante tres escenarios diferentes, utilizando la herramienta de gns3.

Se retomaron conocimientos previos aplicando comandos de configuración a diferentes tipos de dispositivos activos, realizando implementaciones avanzadas de protocolos de enrutamiento, que en futuro como profesionales nos ayudarán a mejorar nuestra experiencia.

**Palabras Clave**: CISCO, CCNP, Conmutación, Enrutamiento, Redes, Electrónica

## **ABSTRACT**

<span id="page-10-0"></span>The following report develops the corresponding scenario proposed in the practical skills test of the Cisco CCNP in-depth diploma course, which consists of a proposed network that seeks to evaluate the student's competencies and skills in the configuration and administration of switching and routing protocols in routers and switches in an environment based on problem solving through three different scenarios, using the gns3 tool.

Previous knowledge was retaken by applying configuration commands to different types of active devices, performing advanced implementations of routing protocols, which in the future as professionals will help us to improve our experience.

**Keywords:** CISCO, CCNP, Routing, Swicthing, Networking, Electronics

#### **INTRODUCCION**

<span id="page-11-0"></span>Esto a través del desarrollo de un escenario práctico correspondientes a la Prueba de Habilidades CCNP de la actividad de evaluación final del diplomado de profundización cisco CCNP, En el desarrollo del presente trabajo se soluciona un escenario dividido en dos que se emplean los protocolos de enrutamiento que se les realiza una configuración avanzada

A lo largo del tiempo en la historia del ser humano, la comunicación entre diferentes grupos de personas ha sido un ítem importante para el desarrollo de la civilización. Hoy en día gracias a las tecnologías de la información esta comunicación es más sencilla y es muy importante contar con profesionales que tengan el conocimiento necesario para el desarrollo de los sistemas y uso de infraestructura necesaria para hacer posible la comunicación con las personas.

Por medio de la plataforma de Cisco Networking Academy, se obtiene un contenido significativo para el desarrollo del diplomado de profundización CCNP el cual es muy importante, ya que proporciona un gran aporte en cuanto al crecimiento laboral, el cual mejorará nuestro desempeño a nivel profesional, al involucrarnos en el mundo del networking.

### **ESCENARIO PROPUESTO**

### <span id="page-12-0"></span>**Topología de la Red:**

<span id="page-12-1"></span>Figura 1 Topología de red escenario 1

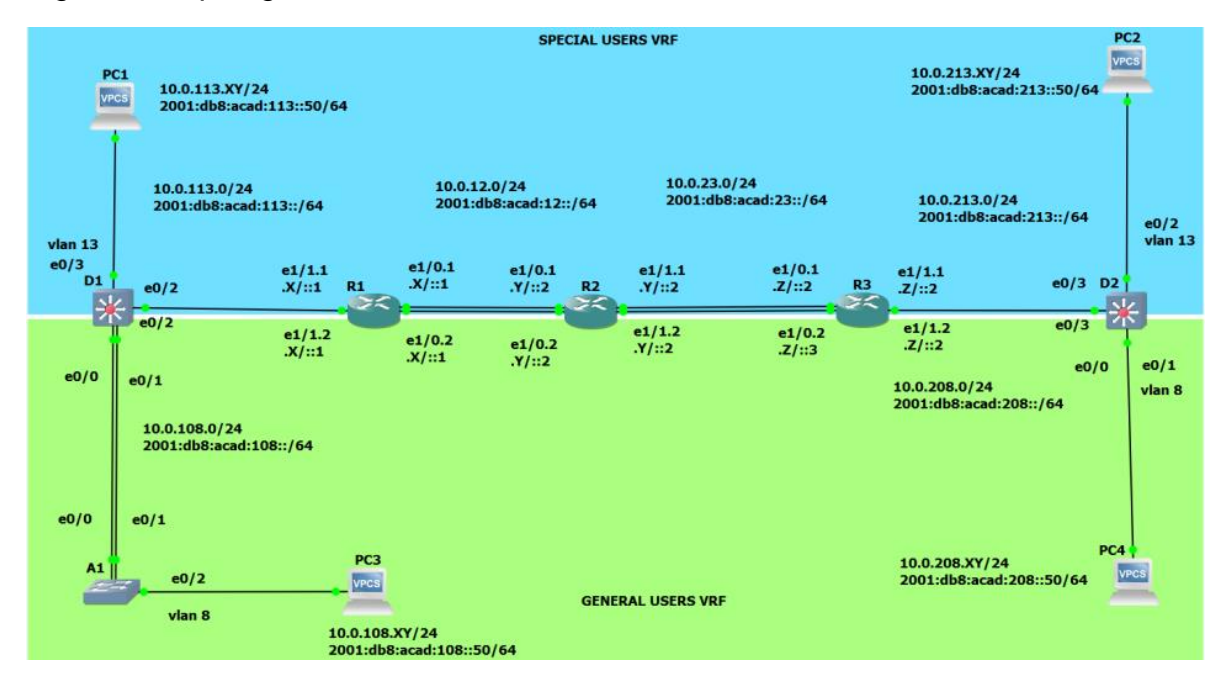

Fuente: tomado de Prueba de habilidades Ccnp 2023, Cisco Academy

<span id="page-13-0"></span>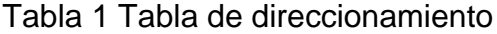

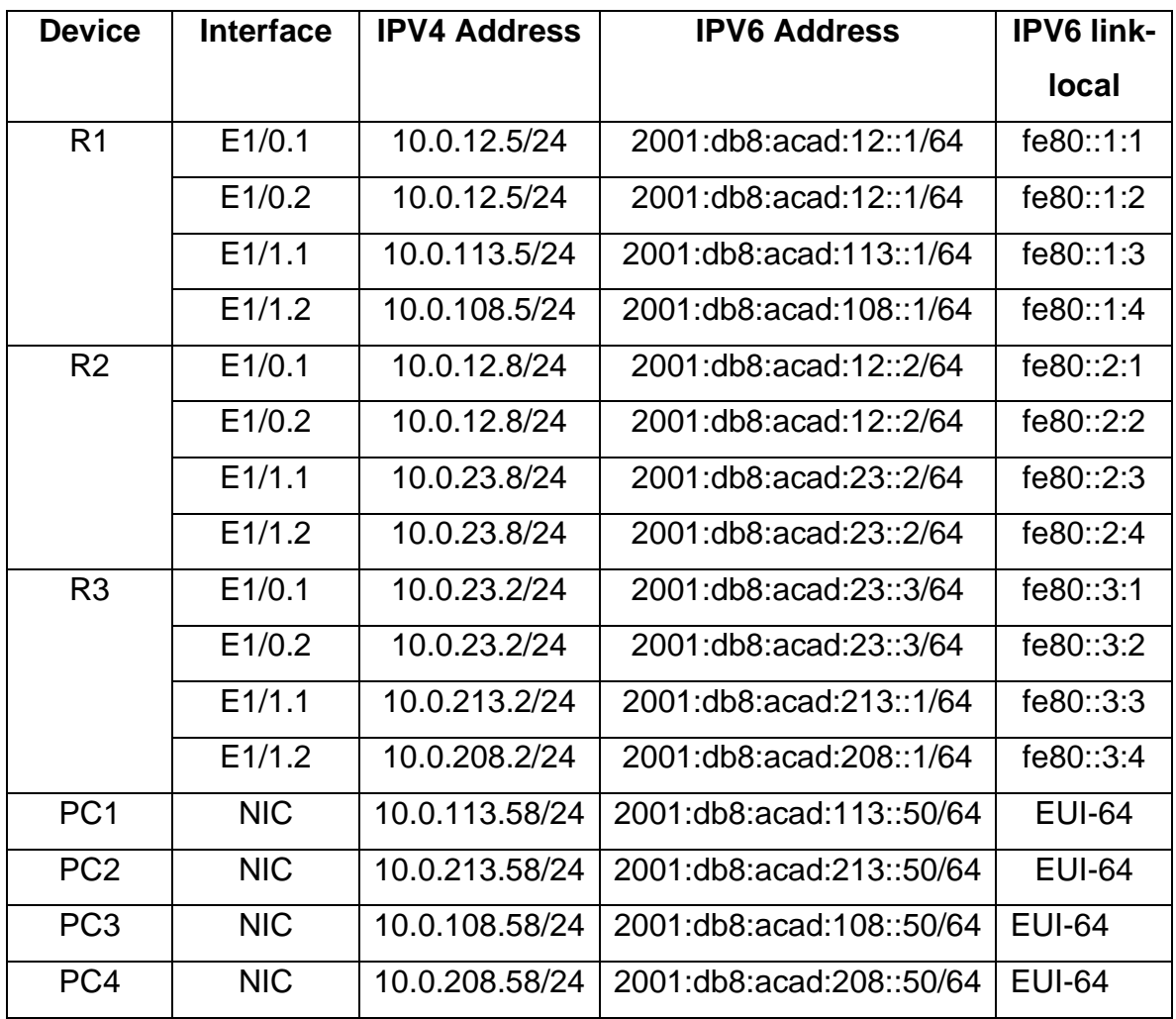

Fuente: Autoría propia

# **Objetivos**

Parte 1: Construir la red y configurar los ajustes básicos de cada dispositivo y el direccionamiento de las interfaces

Parte 2: Configurar VRF y rutas estáticas.

Parte 3: Configurar Capa 2(se entrega finalizado el paso 6)

Parte 4: Configurar seguridad

#### **Escenario**

En esta evaluación de habilidades, usted es responsable de completar la configuración multi-VRF de la red que admite "Usuarios generales" y "Usuarios especiales". Una vez finalizado, debería haber accesibilidad completa de un extremo a otro y los dos grupos no deberían poder comunicarse entre sí. Asegúrese de verificar que sus configuraciones cumplan con las especificaciones proporcionadas y que los dispositivos funcionen según lo requerido.

#### **Instrucciones**

# <span id="page-14-0"></span>**Parte 1: construir la red y configurar los ajustes básicos del dispositivo y el direccionamiento de la interfaz**

#### <span id="page-14-1"></span>**Paso 1: Cablee la red como se muestra en la topología.**

Conecte los dispositivos como se muestra en el diagrama de topología y cablee según sea necesario.

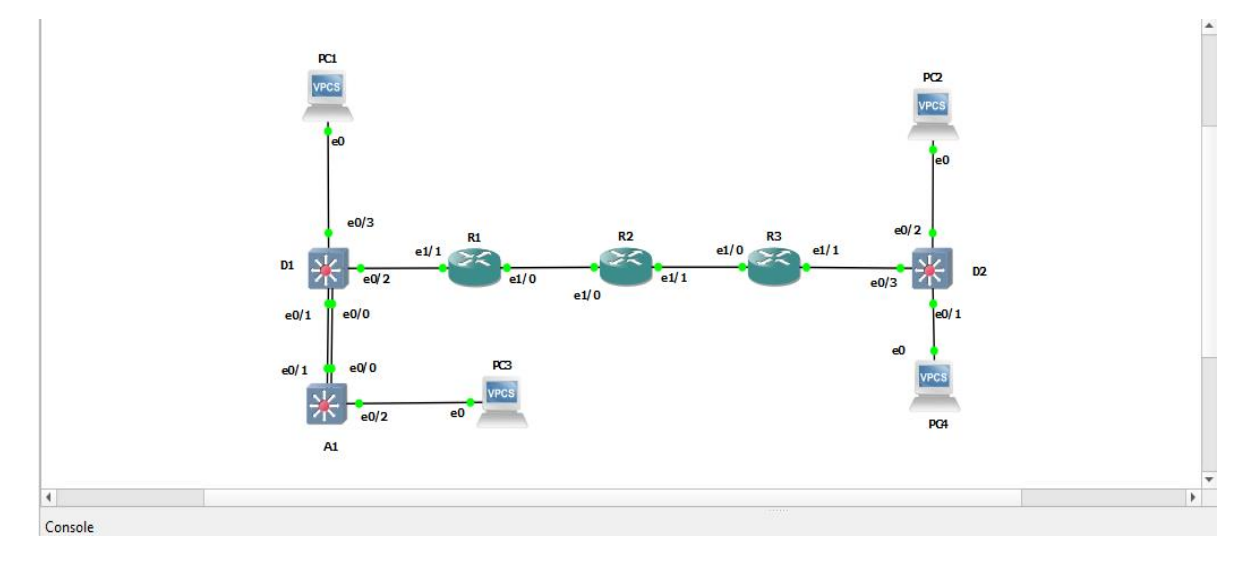

<span id="page-14-2"></span>Figura 2 Topología realizada en Gsn3

#### <span id="page-15-0"></span>**Paso 2: Configure los ajustes básicos para cada dispositivo.**

a. Ingrese al modo de configuración global en cada uno de los dispositivos y aplique la configuración básica.

Las configuraciones de inicio para cada dispositivo se proporcionan a continuación.

#### **Router R1**

Hostname R1 // Asigna el nombre del router R1 ipv6 unicast-routing // Habilitamos IPV6 en el dispositivo no ip domain lookup // Desactivamos la traducción de nombres banner motd # R1, ENCOR Skills Assessment, Scenario 2 # // mensaje de advertencia

line con 0 // Ingresa en configuración de la consola

exec-timeout 0 0 // Se establece un tiempo de espera para salir de la sesión logging synchronous // Se deniegan mensajes inesperados o de alertas en pantalla

exit // sale de configuración de la consola

#### **Router R2**

hostname R2 // Asigna el nombre del router R2

ipv6 unicast-routing // Habilitamos IPV6 en el dispositivo

no ip domain lookup // Desactivamos la traducción de nombres

banner motd # R2, ENCOR Skills Assessment, Scenario 2 # // mensaje de advertencia

line con 0 // Ingresa en configuración de la consola

exec-timeout 0 0 // Se establece un tiempo de espera para salir de la sesión

logging synchronous // Se deniegan mensajes inesperados o de alertas en pantalla

exit // sale de configuración de la consola

#### **Router R3**

hostname R3 // Asigna el nombre del router R3

ipv6 unicast-routing // Habilitamos IPV6 en el dispositivo

no ip domain lookup // Desactivamos la traducción de nombres

banner motd # R3, ENCOR Skills Assessment, Scenario 2 # // mensaje de advertencia

line con 0 // Ingresa en configuración de la consola

exec-timeout 0 0 // Se establece un tiempo de espera para salir de la session

logging synchronous // Se deniegan mensajes inesperados o de alertas en pantalla

exit // sale de configuración de la consola

#### **Switch D1**

hostname D1 // Asigna el nombre del switch D1

ip routing // habilita el protocolo de enrutamiento

ipv6 unicast-routing // Habilitamos IPV6 en el dispositivo

no ip domain lookup // Desactivamos la traducción de nombres

banner motd # D1, ENCOR Skills Assessment, Scenario 2 # // mensaje de advertencia

line con 0 // Ingresa en configuración de la consola

exec-timeout 0 0 // Se establece un tiempo de espera para salir de la session

logging synchronous // Se deniegan mensajes inesperados o de alertas en pantalla

exit // sale de configuración de la consola

vlan 8 // Se crea la VLAN

name General-Users // Asignacion de nombre

exit // sale de configuración de la consola

vlan 13 // Se crea la VLAN

name Special-Users // Asignacion de nombre

exit // sale de configuración de la consola

#### **Switch D2**

hostname D2 // Asigna el nombre del switch D2

ip routing // habilita el protocolo de enrutamiento

ipv6 unicast-routing // Habilitamos IPV6 en el dispositivo

no ip domain lookup // Desactivamos la traducción de nombres

banner motd # D2, ENCOR Skills Assessment, Scenario 2 # // mensaje de advertencia

line con 0 // Ingresa en configuración de la consola

exec-timeout 0 0 // Se establece un tiempo de espera para salir de la session

logging synchronous // Se deniegan mensajes inesperados o de alertas en pantalla

exit // sale de configuración de la consola

vlan 8 // Se crea la VLAN

name General-Users // Asignacion de nombre

exit // sale de configuración de la consola

vlan 13 // Se crea la VLAN

name Special-Users // Asignacion de nombre

exit // sale de configuración de la consola

#### **Switch A1**

hostname A1 // Asigna el nombre del switch A1

ipv6 unicast-routing // Habilitamos IPV6 en el dispositivo

no ip domain lookup // Desactivamos la traducción de nombres

banner motd # A1, ENCOR Skills Assessment, Scenario 2 # // mensaje de advertencia

line con 0 // Ingresa en configuración de la consola

exec-timeout 0 0 // Se establece un tiempo de espera para salir de la session

logging synchronous // Se deniegan mensajes inesperados o de alertas en pantalla

exit // sale de configuración de la consola vlan 8 // Se crea la VLAN name General-Users // Asignacion de nombre exit // sale de configuración de la consola

b. Guarde las configuraciones en cada uno de los dispositivos.

Una vez ingresadas cada una de las instrucciones sugeridas por la guía para la configuración inicial se procede a escribir el siguiente comando:

copy running-config startup-config // Permite copiar la configuración activa del router de la RAM a la NVRAM.

#### **Router R1**

R1#copy running-config startup-config

Destination filename [startup-config]?

Building configuration...

[OK]

R1#

#### **Router R2**

R2#copy running-config startup-config

Destination filename [startup-config]?

Building configuration...

[OK]

R2#

### **Router R3**

R3#copy running-config startup-config

Destination filename [startup-config]?

Warning: Attempting to overwrite an NVRAM configuration previously written

by a different version of the system image.

Overwrite the previous NVRAM configuration?[confirm]

Building configuration...

[OK]

R3#

## **Switch D1**

D1# copy running-config startup-config

Destination filename [startup-config]?

Building configuration...

Compressed configuration from 1115 bytes to 674 bytes[OK]

D1#

## **Switch D2**

D2# copy running-config startup-config

Destination filename [startup-config]?

Building configuration...

Compressed configuration from 1115 bytes to 675 bytes[OK]

D2#

### **Switch A1**

A1#copy running-config startup-config

Destination filename [startup-config]?

Building configuration...

Compressed configuration from 1115 bytes to 674 bytes[OK]

A1#

c. Configure los PC1, PC2, PC3 y PC4 de acuerdo con la tabla de direccionamiento.

La configuración de los host finales de la red se realiza de manera muy sencilla, simplemente ingresando las direcciones IP y al final mediante el comando "save", se guarda la información ingresada en cada host. Adicionalmente con el comando show se verifica su configuración:

#### **PC1**

ip 10.0.113.58/24 10.0.113.5 //asignacion de ip y mascara de subred ip 2001:db8:acad:113::50/64 auto //Asignacion de ipv6 save // Guardar configuracion

<span id="page-22-0"></span>Figura 3 Comprobación con el comando show del PC1

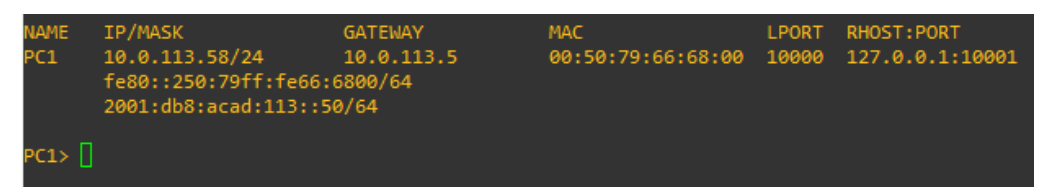

Fuente: Autoría propia

# **PC2**

ip 10.0.213.58/24 10.0.213.2 //asignacion de ip y mascara de subred auto //Asignacion de ipv6 save // Guardar configuración

<span id="page-22-1"></span>Figura 4 Comprobación con el comando show del PC2

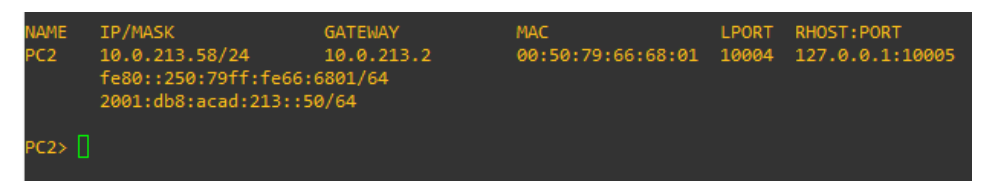

Fuente: Autoría propia

# **PC3**

ip 10.0.108.58/24 10.0.108.5 //asignacion de ip y mascara de subred ip 2001:db8:acad:108::50/64 auto //Asignacion de ipv6 save // Guardar configuración

<span id="page-23-0"></span>Figura 5 Comprobación con el comando show del PC3

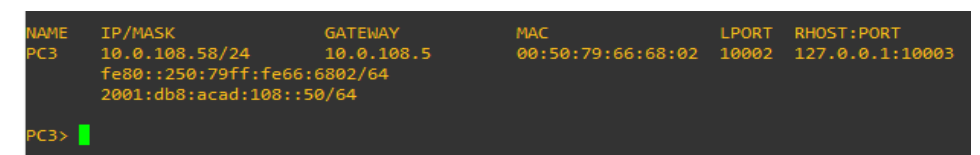

Fuente: Autoría propia

# **PC4**

ip 10.0.208.58/24 10.0.208.2 //asignacion de ip y mascara de subred ip 2001:db8:acad:208::50/64 auto //Asignacion de ipv6 save // Guardar configuración

<span id="page-23-1"></span>Figura 6 Comprobación con el comando show del PC4

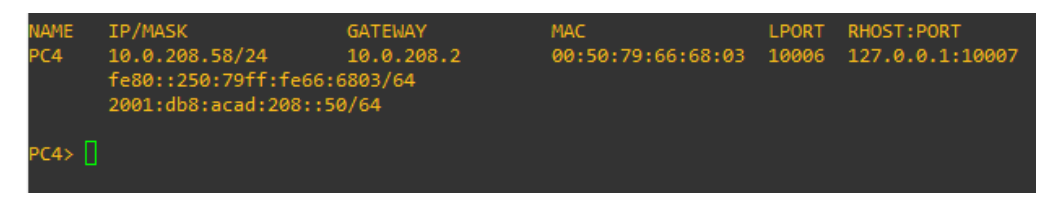

# <span id="page-24-0"></span>**Parte 2: configurar VRF y enrutamiento estático**

En esta parte de la evaluación de habilidades, configurará VRF-Lite en los tres enrutadores y las rutas estáticas adecuadas para admitir la accesibilidad de un extremo a otro. Al final de esta parte, R1 debería poder hacer ping a R3 en cada VRF.

Sus tareas de configuración son las siguientes:

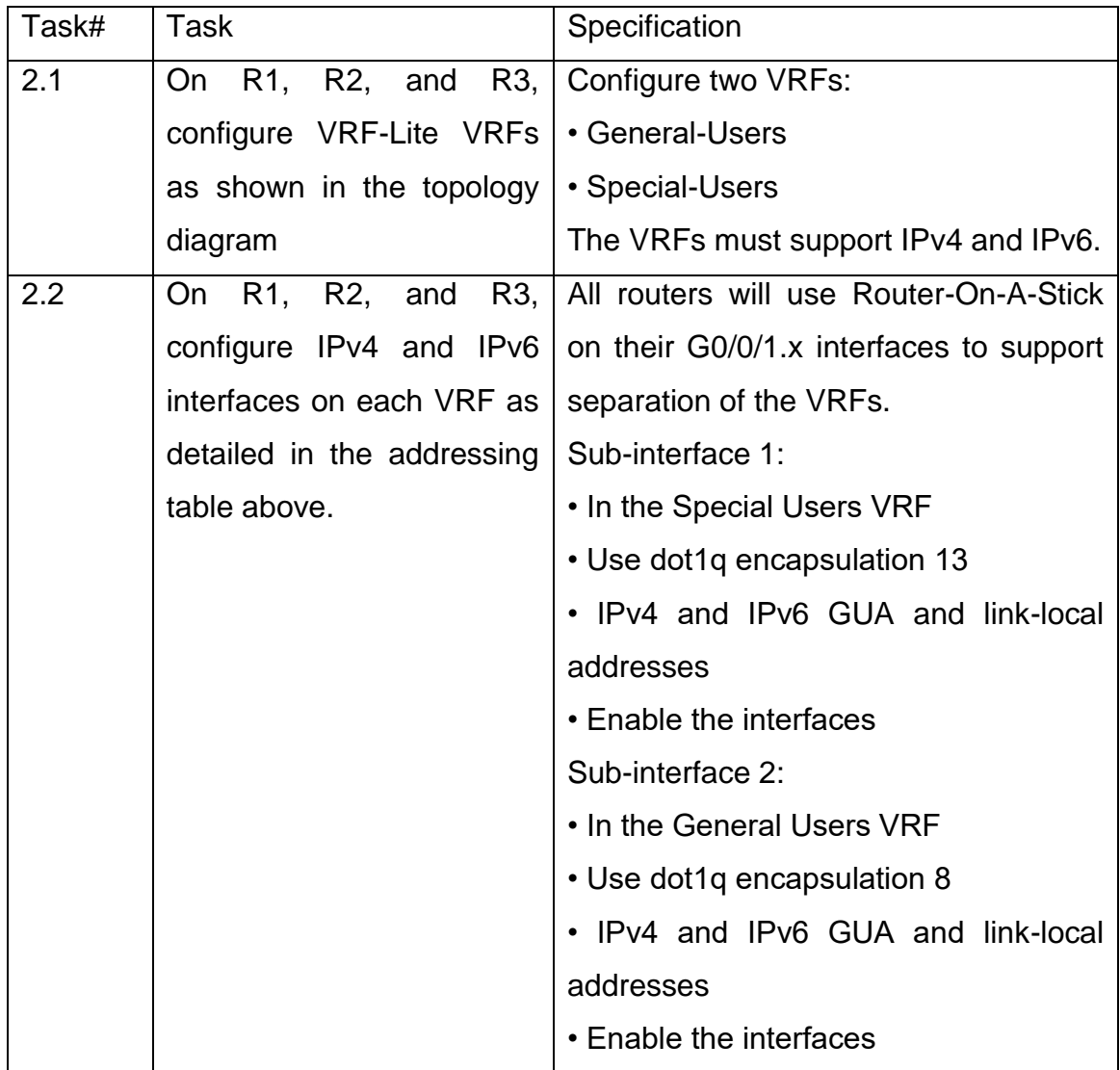

<span id="page-24-1"></span>Tabla 2 Código implementado para la configuración con la respectiva descripción

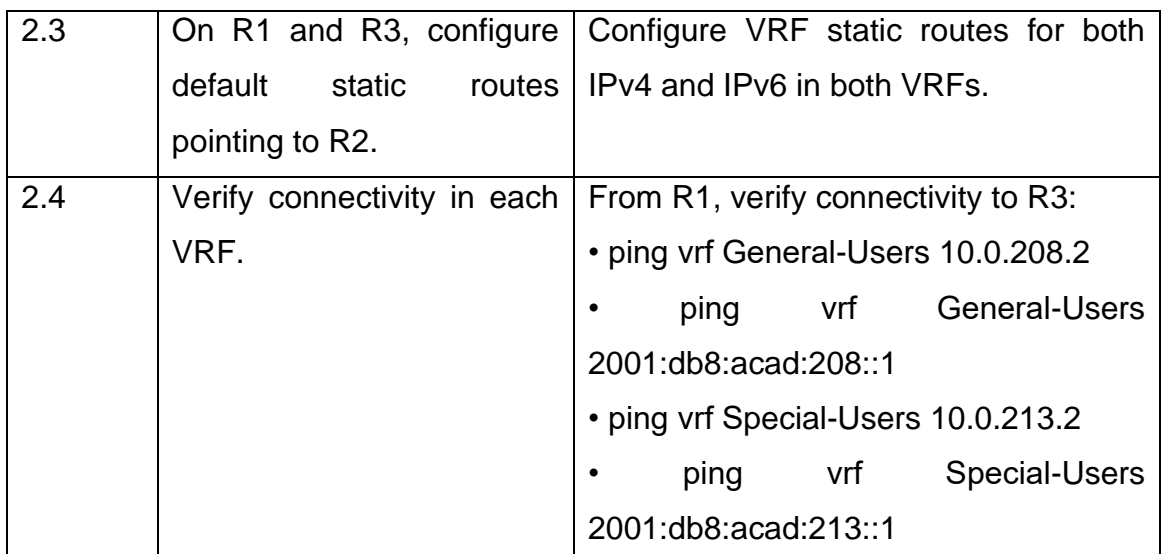

Fuente: Autoría propia

Nota: R1 no estará habilitado para realizar ping entre PC2 o PC4 con la configuración de las Partes 1 y 2.

<span id="page-25-0"></span>**2.1 En R1, R2 y R3, configure VRF-Lite VRF como se muestra en el diagrama de topología.**

#### **R1**

#### **configuración VRF-Router 1**

Configuración de las subinterfaces VRF

config term // entramos a la configuración global

vrf definition Special-User // definimos nombre del VRF virtual vlan 13

address-family ipv4 // agregamos la familia del protocolo ipv4

address-family ipv6 // agregamos la familia del protocolo ipv6

exit // salida de la configuración

vrf definition General-User // definimos nombre del VRF virtual vlan 8 address-family ipv4 // agregamos la familia del protocolo ipv4 address-family ipv6 // agregamos la familia del protocolo ipv6 exit // salida del modo interface

#### **R2**

#### **configuración VRF-Router 2**

config term // entramos a la configuración global

vrf definition Special-User // definimos nombre del VRF virtual vlan 13

address-family ipv4 // agregamos la familia del protocolo ipv4

address-family ipv6 // agregamos la familia del protocolo ipv6

exit // salida de configuración

vrf definition General-User // definimos nombre VRF virtual vlan 8

address-family ipv4 // agregamos familia del protocolo ipv4

address-family ipv6 // agregamos familia del protocolo ipv6

exit // salida del modo interface

Configuración VRF para General – Special

#### **R3**

#### **configuración VRF-Router 1**

config term // ingresamos a la configuración global vrf definition Special-User // definimos nombre del VRF virtual address-family ipv4 // agregamos la familia del protocolo ipv4 address-family ipv6 // agregamos la familia del protocolo ipv6 exit // salida de la configuración vrf definition General-User // definimos nombre del VRF virtual address-family ipv4 // agregamos la familia del protocolo ipv4 address-family ipv6 // agregamos la familia del protocolo ipv6 exit // salida de la configuración

# <span id="page-27-0"></span>**2.2 Configuración de las interfaces IPv4 y IPv6 en R1, R2 y R3 para cada VRF como esta detallada en la tabla 1 de direccionamiento.**

#### **Configuración Router R1**

Config term // ingresamos al modo configuración global interface g1/0 // ingresamos a la interface del Router 1 g1/0 no shutdown // habilitamos la interface g1/0 interface g1/0.1 // ingresamos a las subinterfaces encapsulation dot1Q 13 // protocolo permite un enlace troncal Vlan 13 vrf forwarding Special-User // agregamos el VRF configurado ip address 10.0.12.5 255.255.255.0 // agregamos su ip y mascara ipv4 ipv6 address 2001:db8:acad:12::1/64 // agregamos su ip y mascara ipv6 ipv6 address fe80::1:1 link-local // agregamos su link local no shutdown // habilitamos la interface

interface g1/0.2 // ingresamos a las subinterfaces encapsulation dot1Q 8 // protocolo permite un enlace troncal Vlan 8 vrf forwarding General-User // agregamos el VRF configurado ip address 10.0.12.5 255.255.255.0 // agregamos su ip y mascara ipv4 ipv6 address 2001:db8:acad:12::1/64 // agregamos su ip y mascara ipv6 ipv6 address fe80::1:2 link-local // agregamos su link local no shutdown // habilitamos la interface exit // salida del modo interface

interface g2/0.1 // ingresamos a las subinterfaces

encapsulation dot1Q 13 // protocolo permite un enlace troncal Vlan 13 vrf forwarding Special-User // agregamos el VRF configurado ip address 10.0.113.5 255.255.255.0 // agregamos su ip y mascara ipv4 ipv6 address 2001:db8:acad:108::1/64 // agregamos su ip y mascara ipv6 ipv6 address fe80::1:3 link-local // agregamos su link local no shutdown // habilitamos la interface exit // salida de la configuración interface g2/0.2 // ingresamos a las subinterfaces encapsulation dot1Q 8 // protocolo permite un enlace troncal Vlan 8 vrf forwarding General-User // agregamos el VRF configurado

ip address 10.0.108.5 255.255.255.0 // agregamos su ip y mascara ipv4 ipv6 address 2001:db8:acad:108::1/64 // agregamos su ip y mascara ipv6 ipv6 address fe80::1:4 link-local // agregamos su link local no shutdown // habilitamos la interface exit // salida del modo interface wr // guardamos configuración

#### **Configuración Router R2**

Config term // ingresamos al modo configuración global interface g1/0 // ingresamos a la interface del Router 2 g1/0 no shutdown // habilitamos la interface g1/0 interface g1/0.1 // ingresamos a las subinterfaces encapsulation dot1Q 13 // protocolo permite un enlace troncal Vlan 13 vrf forwarding Special-User // agregamos el VRF configurado ip address 10.0.12.8 255.255.255.0 // agregamos su ip y mascara ipv4 ipv6 address 2001:db8:acad:12::2/64 // agregamos su ip y mascara ipv6 ipv6 address fe80::2:1 link-local // agregamos su link local no shutdown // habilitamos la interface exit // salida del modo interface interface g1/0.2 // ingresamos a las subinterfaces encapsulation dot1Q 8 // protocolo permite un enlace troncal Vlan 8 vrf forwarding General-User // agregamos el VRF configurado

ip address 10.0.12.8 255.255.255.0 // agregamos su ip y mascara ipv4 ipv6 address 2001:db8:acad:12::2/64 // agregamos su ip y mascara ipv6 ipv6 address fe80::2:2 link-local // agregamos su link local no shutdown // habilitamos la interface exit // salida del modo interface

interface g2/0.1 // ingresamos a las subinterfaces encapsulation dot1Q 13 // protocolo permite un enlace troncal Vlan 13 vrf forwarding Special-User // agregamos el VRF configurado ip address 10.0.23.8 255.255.255.0 // agregamos su ip y mascara ipv4 ipv6 address 2001:db8:acad:23::2/64 // agregamos su ip y mascara ipv6 ipv6 address fe80::2:3 link-local // agregamos su link local no shutdown // habilitamos la interface exit // salida de la configuración

interface g2/0.2 // ingresamos a las subinterfaces encapsulation dot1Q 8 // protocolo permite un enlace troncal Vlan 8 vrf forwarding General-User // agregamos el VRF configurado ip address 10.0.23.8 255.255.255.0 // agregamos su ip y mascara ipv4 ipv6 address 2001:db8:acad:23::2/64 // agregamos su ip y mascara ipv6 ipv6 address fe80::2:4 link-local // agregamos su link local. no shutdown // habilitamos la interface

exit // salida del modo interface

wr // guardamos configuración

#### **Configuración Router R3**

Config term // ingresamos al modo configuración global interface g1/0 // ingresamos a la interface física del Router 3 g1/0 no shutdown // habilitamos la interface interface g1/0.1 // ingresamos a las subinterfaces virtual encapsulation dot1Q 13 // protocolo permite un enlace troncal Vlan 13 vrf forwarding Special-User // agregamos el VRF configurado ip address 10.0.23.2 255.255.255.0 // agregamos su ip y mascara ipv4 ipv6 address 2001:db8:acad:23::3/64 // agregamos su ip y mascara ipv6 ipv6 address fe80::3:1 link-local // agregamos su link local no shutdown // habilitamos la subinterfaz virtual exit // salida del modo interface

interface g1/0.2 // ingresamos a las subinterfaces virtual encapsulation dot1Q 8 // protocolo que permite un enlace troncal vlan8 vrf forwarding General-User // agregamos el VRF configurado ip address 10.0.23.2 255.255.255.0 // agregamos su ip y mascara ipv4 ipv6 address 2001:db8:acad:23::3/64 // agregamos su ip y mascara ipv6 ipv6 address fe80::3:2 link-local // agregamos su link local

no shutdown // habilitamos la subinterfaz virtual exit // salida del modo interface

interface g2/0 // ingresamos a la interface física del Router 3 g2/0 no shutdown // habilitamos la interface interface g2/0.1 // ingresamos a las subinterfaces virtual encapsulation dot1Q 13 // protocolo que permite un enlace troncal vlan 13 vrf forwarding Special-User // agregamos el VRF configurado ip address 10.0.213.2 255.255.255.0 // agregamos su ip y mascara ipv4 ipv6 address 2001:db8:acad:208::1/64 // agregamos su ip y mascara ipv6 ipv6 address fe80::3:3 link-local // agregamos su link local no shutdown // habilitamos la subinterfaz virtual exit // salida del modo interface

interface g2/0.2 // ingresamos a las subinterfaces virtual encapsulation dot1Q 8 // protocolo que permite un enlace troncal vlan13 vrf forwarding General-User // agregamos el VRF configurado ip address 10.0.208.2 255.255.255.0 // agregamos su ip y mascara ipv4 ipv6 address 2001:db8:acad:208::1/64 // agregamos su ip y mascara ipv6 ipv6 address fe80::3:4 link-local // agregamos su link local no shutdown // habilitamos la interface virtual exit // salida del modo interface

<span id="page-33-0"></span>Figura 7 Visualización de las subinterfaces en R1

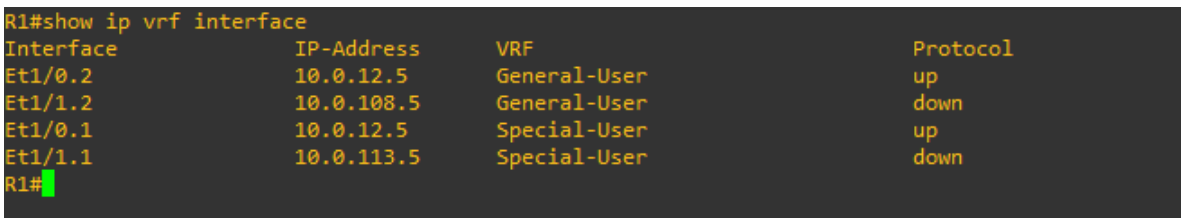

Fuente: Autoría propia

<span id="page-33-1"></span>Figura 8 Visualización de las subinterfaces en R2

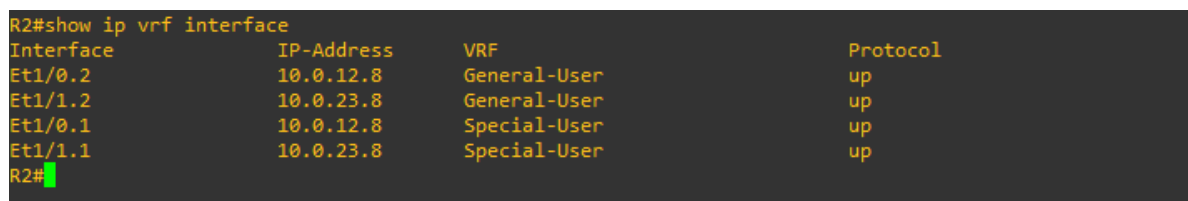

Fuente: Autoría propia

<span id="page-33-2"></span>Figura 9 Visualización de las subinterfaces en R3

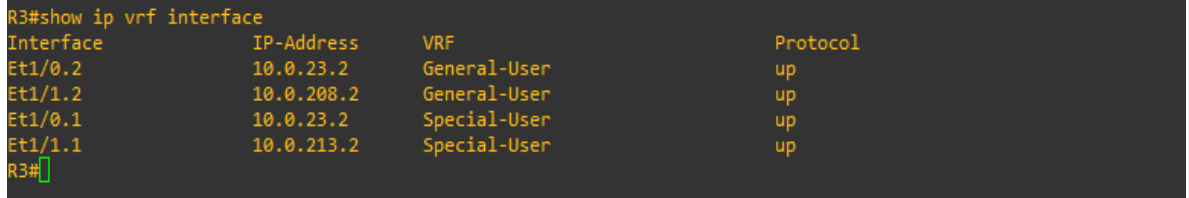

<span id="page-34-0"></span>**2.3 Configuración de las rutas estáticas predeterminadas que apuntan a R2, en R1 y R3.**

**Configuración rutas estáticas para Router 1 protocolo ipv4 y ipv6**

#### **Configuración Router R1**

Protocolo ipv4

ip route 0.0.0.0 0.0.0.0 10.0.12.8 // rutas estáticas para llegar a R3 ip route vrf General-User 0.0.0.0 0.0.0.0 10.0.12.8 // ruta ipv4 ip route vrf Special-User 0.0.0.0 0.0.0.0 10.0.12.8 // ruta ipv4

protocolos ipv6

ipv6 route vrf General-User::/0 2001:DB8:ACAD:12::2 // rutas ipv6

ipv6 route vrf Special-User::/0 2001:DB8:ACAD:12::2 // rutas

## **Configuración rutas estáticas Router 2 protocolo ipv4 y ipv6**

#### **Configuración Router R2**

#### **protocolos ipv4**

ip route vrf General-User 10.0.108.0 255.255.255.0 10.0.12.5 ip route vrf General-User 10.0.208.0 255.255.255.0 10.0.23.2 ip route vrf Special-User 10.0.113.0 255.255.255.0 10.0.12.5 ip route vrf Special-User 10.0.213.0 255.255.255.0 10.0.23.2

#### **protocolos ipv6**

ipv6 route vrf General-User 2001:db8:acad:108::/64 2001:db8:acad:12::1 ipv6 route vrf General-User 2001:db8:acad:208::/64 2001:db8:acad:23::3 ipv6 route vrf Special-User 2001:db8:acad:113::/64 2001:db8:acad:12::1 ipv6 route vrf Special-User 2001:db8:acad:213::/64 2001:db8:acad:23::3

#### **Configuración Router R3**

#### **Protocolo ipv4**

ip route vrf General-User 0.0.0.0 0.0.0.0 10.0.23.8 // ruta ipv4

ip route vrf Special-User 0.0.0.0 0.0.0.0 10.0.23.8 ruta ipv4

#### **protocolo ipv6**

ipv6 route vrf General-User ::/0 2001:DB8:ACAD:23::2 ruta ipv6

ipv6 route vrf Special-User ::/0 2001:DB8:ACAD:23::2 ruta ipv6

<span id="page-35-0"></span>Figura 10 Visualización de rutas configuradas en R1

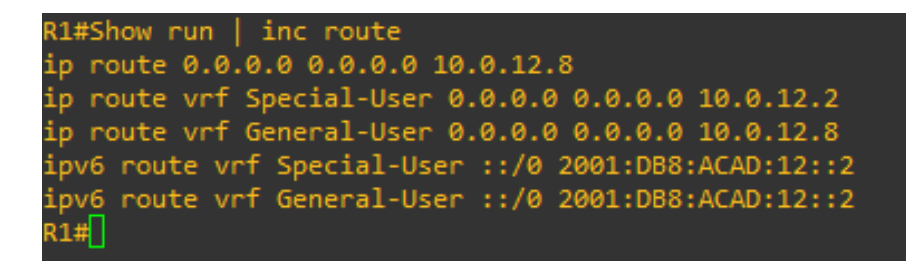

<span id="page-36-1"></span>Figura 11 Visualización de rutas configuradas en R2

| R2#Show run   inc route |                                                                        |
|-------------------------|------------------------------------------------------------------------|
|                         | ip route 0.0.0.0 0.0.0.0 10.0.12.8                                     |
|                         | ip route vrf Special-User 0.0.0.0 0.0.0.0 10.0.12.2                    |
|                         | ip route vrf Special-User 10.0.113.0 255.255.255.0 10.0.12.5           |
|                         | ip route vrf Special-User 10.0.213.0 255.255.255.0 10.0.23.2           |
|                         | ip route vrf General-User 10.0.108.0 255.255.255.0 10.0.12.5           |
|                         | ip route vrf General-User 10.0.208.0 255.255.255.0 10.0.23.2           |
|                         | ipv6 route vrf General-User 2001:DB8:ACAD:108::/64 2001:DB8:ACAD:12::1 |
|                         | ipv6 route vrf Special-User 2001:DB8:ACAD:113::/64 2001:DB8:ACAD:12::1 |
|                         | ipv6 route vrf General-User 2001:DB8:ACAD:208::/64 2001:DB8:ACAD:23::3 |
|                         | ipv6 route vrf Special-User 2001:DB8:ACAD:213::/64 2001:DB8:ACAD:23::3 |
| R2#                     |                                                                        |
|                         |                                                                        |

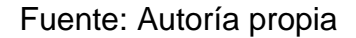

#### <span id="page-36-2"></span>Figura 12 Visualización de rutas configuradas en R3

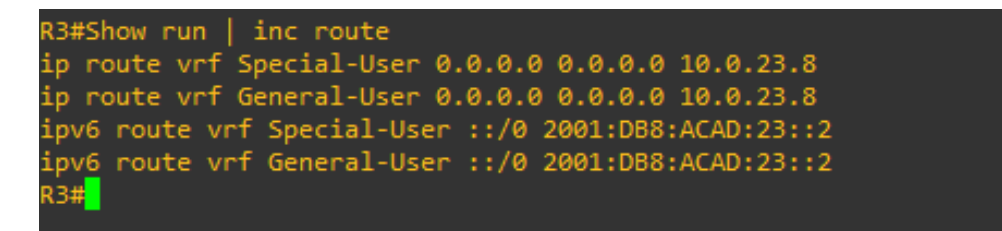

Fuente: Autoría propia

#### <span id="page-36-0"></span>**2.4 Verificación de la conectividad en cada VRF.**

Se realiza la verificación de la conectividad VRF, enviando ping desde R1 a R3.

Ping vrf General-User 10.0.208.2

Ping vrf General-User 2001:db8:acad:208::1

Ping vrf Special-User 10.0.213.2

Ping vrf Special-User 2001:db8:acad:213::1

<span id="page-37-0"></span>Figura 13 ping interfaces vrf Genera-Special – IPV4-IPV6

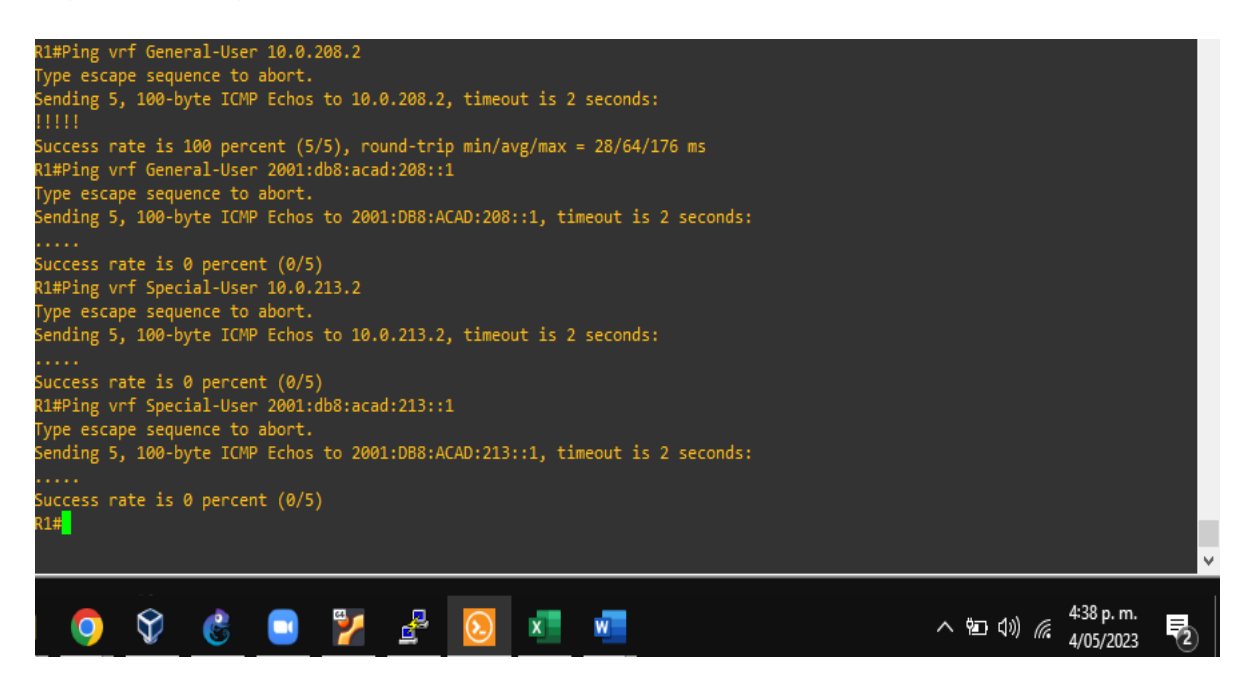

# <span id="page-38-0"></span>**Parte 3. Configurar Capa 2**

En esta parte, tendrá que configurar los Switches para soportar la conectividad con los dispositivos finales.

Las tareas de configuración son las siguientes:

<span id="page-38-1"></span>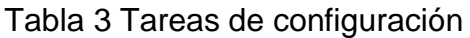

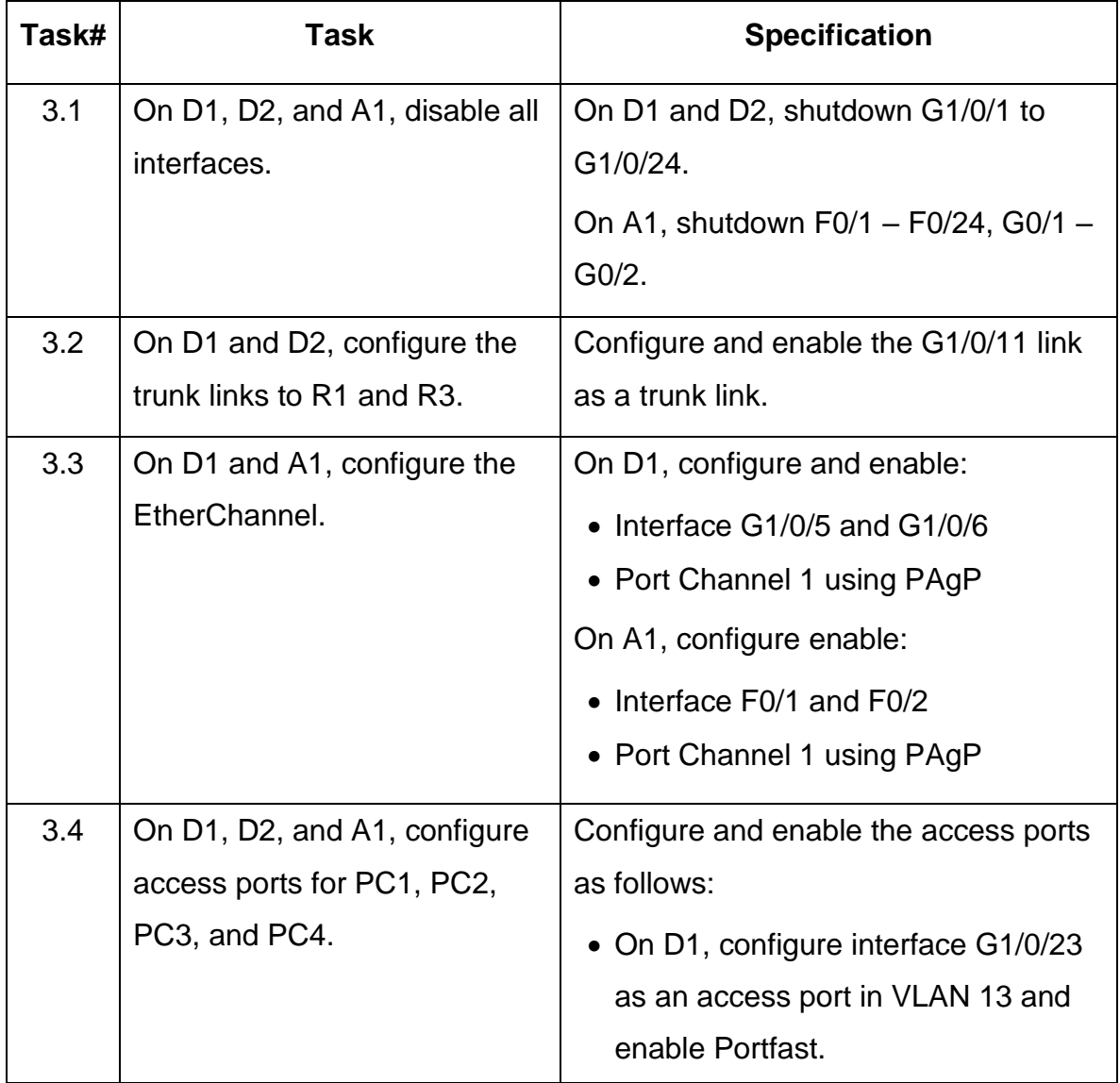

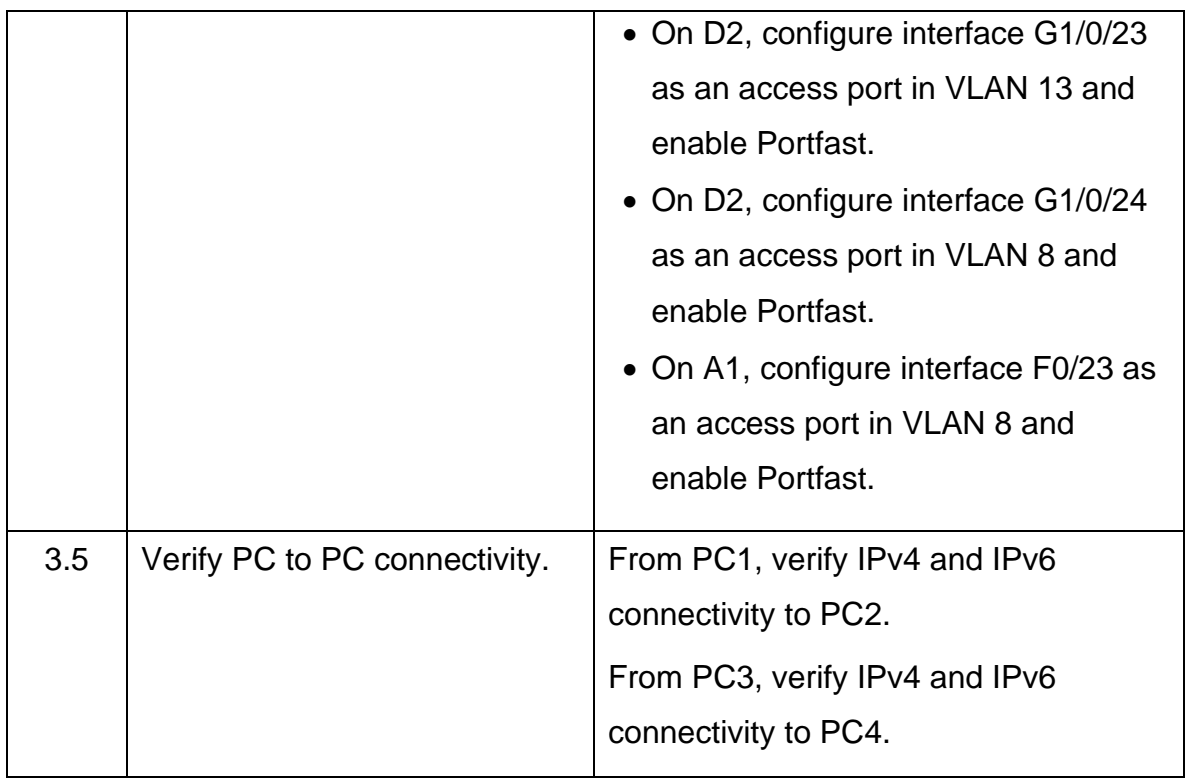

# <span id="page-39-0"></span>**3.1 Desactivar las interfaces en los switches D1, D2 y A1.**

## **Configuración del Switch D1**

Config term ## ingresar al modo configuración global

interface range g0/4-15, rango de interface de 4 a 15

shutdown ## comando para apagar las interfaces seleccionadas

# **Configuración Switch D2**

Config term ## ingresar al modo configuración global

interface range g0/4-15, rango de interface de 4 a 15

shutdown ## comando para apagar las interfaces seleccionadas

#### **Configuración Switch A1**

Config term ## ingresar al modo configuración global interface range g0/4-15, rango de interface de 4 a 15 shutdown ## comando para apagar las interfaces seleccionadas

#### <span id="page-40-0"></span>**3.2 Configurar los enlaces troncales a R1 y R3 en D1 y D2.**

#### **Configuración Switch D1**

Config term ## ingresar al modo configuración global inter ether 2/0 ## enlace troncal del Router 1 switchport trunk encapsulation dot1Q ## especifica el tipo encapsulación switchport mode trunk ## habilita modo enlace troncal switchport trunk allowed Vlan 13,8 ## se asocia a vlan 13,8 no shutdown ## habilitamos la interface

#### **Configuración Switch D2**

Config term ## ingresar al modo configuración global inter ether 2/0 ## interface del enlace troncal del Router 3 switchport trunk encapsulation dot1Q ## especifica el tipo encapsulación switchport mode trunk ## habilita modo enlace troncal switchport trunk allowed Vlan 13,8 ## se asocia a vlan 13,8

no shutdown ## habilitamos la interface

#### <span id="page-41-0"></span>**3.3 Configurar el EtherChannel en D1 y A1**

#### **Configuración Switch D1**

Config term ## ingresar al modo configuración global inter range e1/0-1 ## ingresamos las interfaces del EtherChannel switchport trunk encapsulation dot1Q ## especifica el tipo encapsulación switchport mode trunk ## habilita modo enlace troncal channel-group 1 mode desirable ## la interface será administrada grupo 1 no shutdown ## habilitar la interface

#### **Configuración Switch A1**

Config term ## ingresar al modo configuración global inter range e1/0-1 ## ingresamos las interfaces del EtherChannel switchport trunk encapsulation dot1Q ## especifica el tipo encapsulación switchport mode trunk ## habilita modo enlace troncal channel-group 1 mode desirable ## la interface será administrada grupo 1 no shutdown ## habilitamos la interface

<span id="page-42-0"></span>**3.4 Configurar puertos de acceso para PC1, PC2, PC3 y PC4 en D1, D2 y A1.** Configure y habilite los puertos de acceso de la siguiente manera:

#### **Configuración Switch D1**

inter e0/0 ## interface donde está conectada la pc1 switchport mode Access ## colocar en puerto en modo acceso switchport access vlan 13 ## agréguese en vlan 13 modo acceso spanning-tree portfast ## establecer automáticamente el valor de prioridad no shutdown ## habilitar la interface exit ## salida del modo interface

#### **Configuración Switch D2**

inter e0/0 ## interface donde está conectada la pc2 switchport mode Access ## colocar en puerto en modo acceso switchport access vlan 13 ## agréguese en vlan 13 modo acceso spanning-tree portfast ## establecer automáticamente el valor de prioridad no shutdown ## habilitar la interface exit ## salida del modo interface

inter e0/0 ## interface donde está conectada la pc4 switchport mode Access ## colocar en puerto en modo acceso switchport access vlan 8 ## agréguese en vlan 8 modo acceso

spanning-tree portfast ## establecer automáticamente el valor de prioridad no shutdown ## habilitar la interface exit ## salida del modo interface

#### **Configuración Switch A1**

inter e0/0 ## interface donde está conectada la pc3

switchport mode Access ## colocar en puerto en modo acceso

switchport access vlan 8 ## agréguese en vlan 8 modo acceso

spanning-tree portfast ## establecer automáticamente el valor de prioridad

no shutdown ## habilitar la interface

exit ## salida del modo interface

wr ## guardamos la configuración

Se valida la configuración de cada Switch, Mediante el comando Show run interface.

#### **Switch D1**

D1#show interface trunk D1#show run interface e0/0

## **Switch D2**

D2#show interface trunk D2#show run interface e0/2

## **Switch A1**

A1#show interface trunk

A1#show run interface e0/0

<span id="page-44-0"></span>Figura 14 Visualización de interfaz troncal en D1

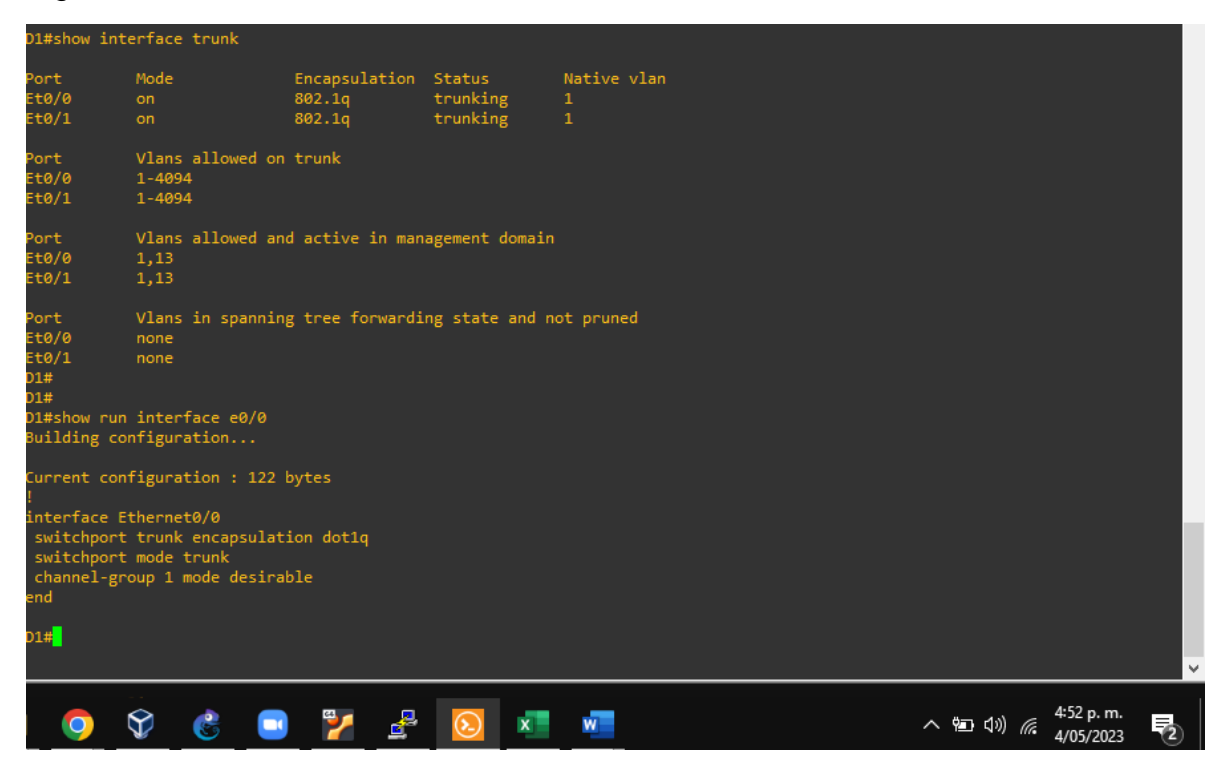

<span id="page-45-0"></span>Figura 15 Visualización de interfaz troncal en D2

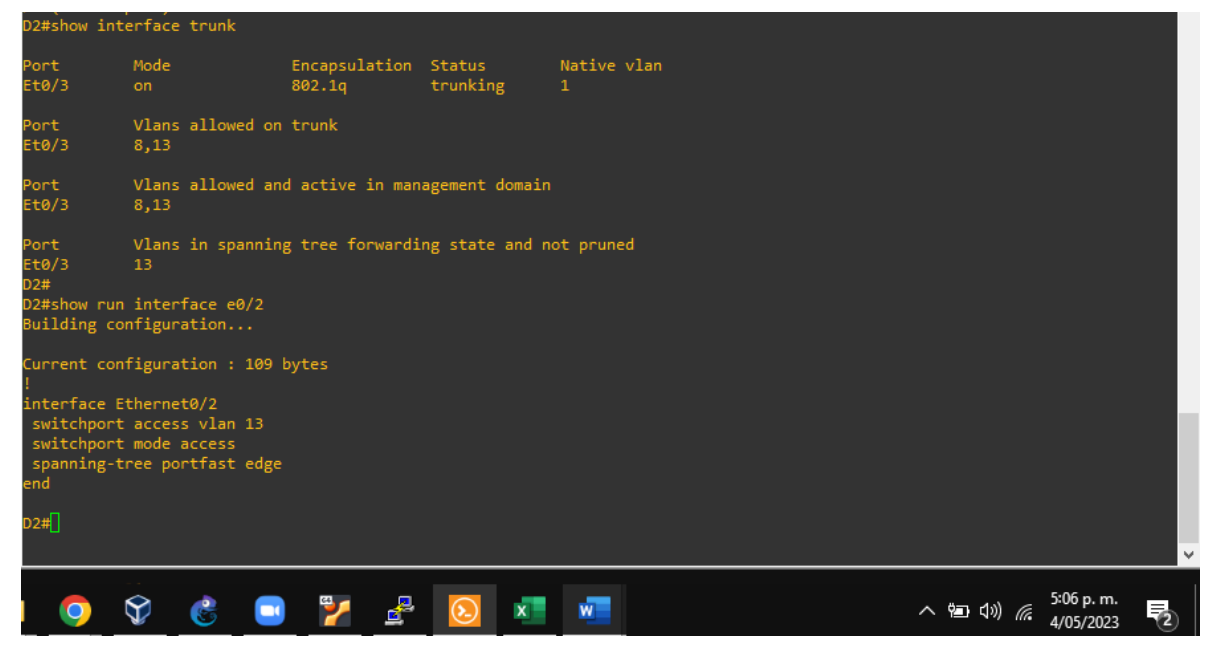

Fuente: Autoría propia

## <span id="page-45-1"></span>Figura 16 Visualización de interfaz troncal en A1

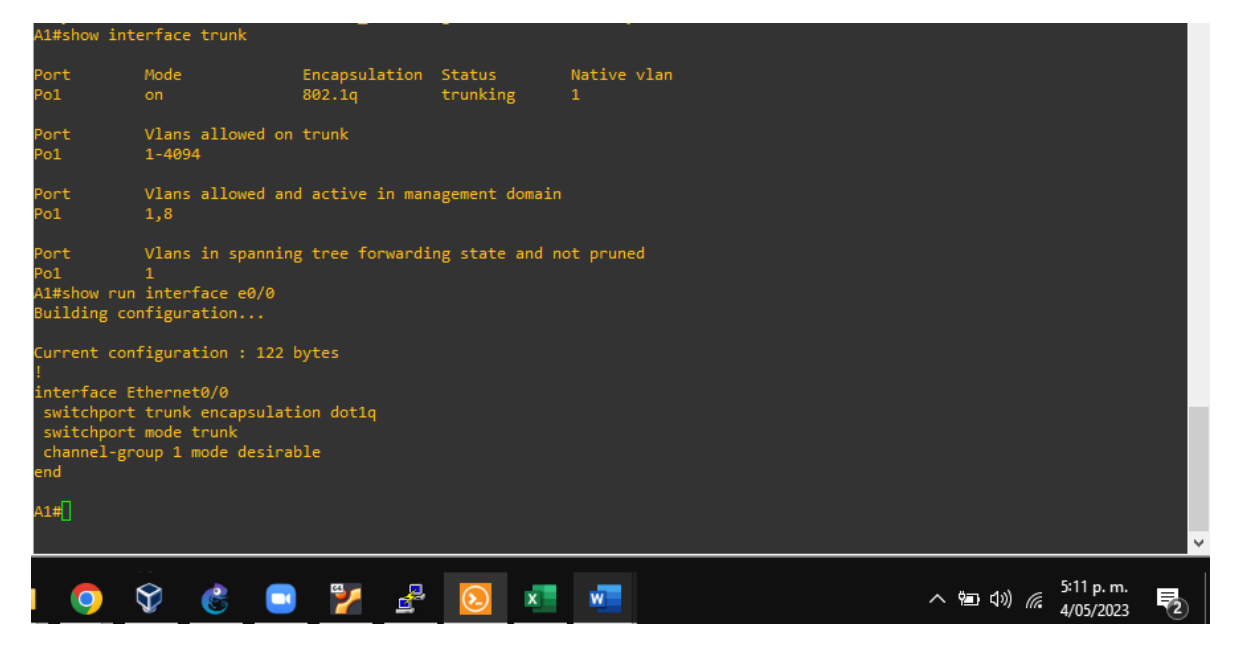

### <span id="page-46-0"></span>**3.5 Verificación de la conectividad de PC a PC.**

Se realiza verificación de la conectividad IPv4 e IPv6 entre los PCs que pertenecen a la VRF de Usuarios Especiales.

<span id="page-46-1"></span>Figura 17 Ping IPv4 e IPv6 desde PC1 a PC2

| PC1> ping 10.0.213.58                                      |
|------------------------------------------------------------|
| 84 bytes from 10.0.213.58 icmp_seq=1 ttl=61 time=55.862 ms |
| 84 bytes from 10.0.213.58 icmp seq=2 ttl=61 time=43.318 ms |
| 84 bytes from 10.0.213.58 icmp seq=3 ttl=61 time=64.695 ms |
| 84 bytes from 10.0.213.58 icmp_seq=4 ttl=61 time=53.930 ms |
| 84 bytes from 10.0.213.58 icmp seq=5 ttl=61 time=53.820 ms |
| PC1> ping 2001:db8:acad:213::50                            |
| 2001:db8:acad:213::50 icmp6 seq=1 ttl=58 time=272.647 ms   |
| 2001:db8:acad:213::50 icmp6 seq=2 ttl=58 time=61.586 ms    |
| 2001:db8:acad:213::50 icmp6 seq=3 ttl=58 time=61.684 ms    |
| 2001:db8:acad:213::50 icmp6 seq=4 ttl=58 time=62.047 ms    |
| 2001:db8:acad:213::50 icmp6 seq=5 ttl=58 time=60.970 ms    |
|                                                            |

Fuente: Autoría propia

<span id="page-46-2"></span>Figura 18 Ping IPv4 e IPv6 desde PC3 a PC4

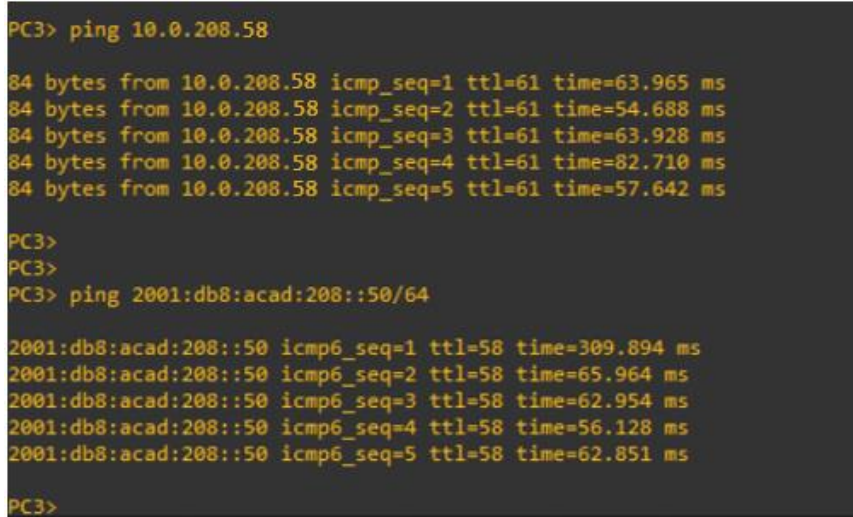

## <span id="page-47-0"></span>**Parte 4. Configurar seguridad**

En esta parte debe configurar varios mecanismos de seguridad en los dispositivos de la topología.

Las tareas de configuración son las siguientes:

#### <span id="page-47-2"></span>Tabla 4 tareas de configuración

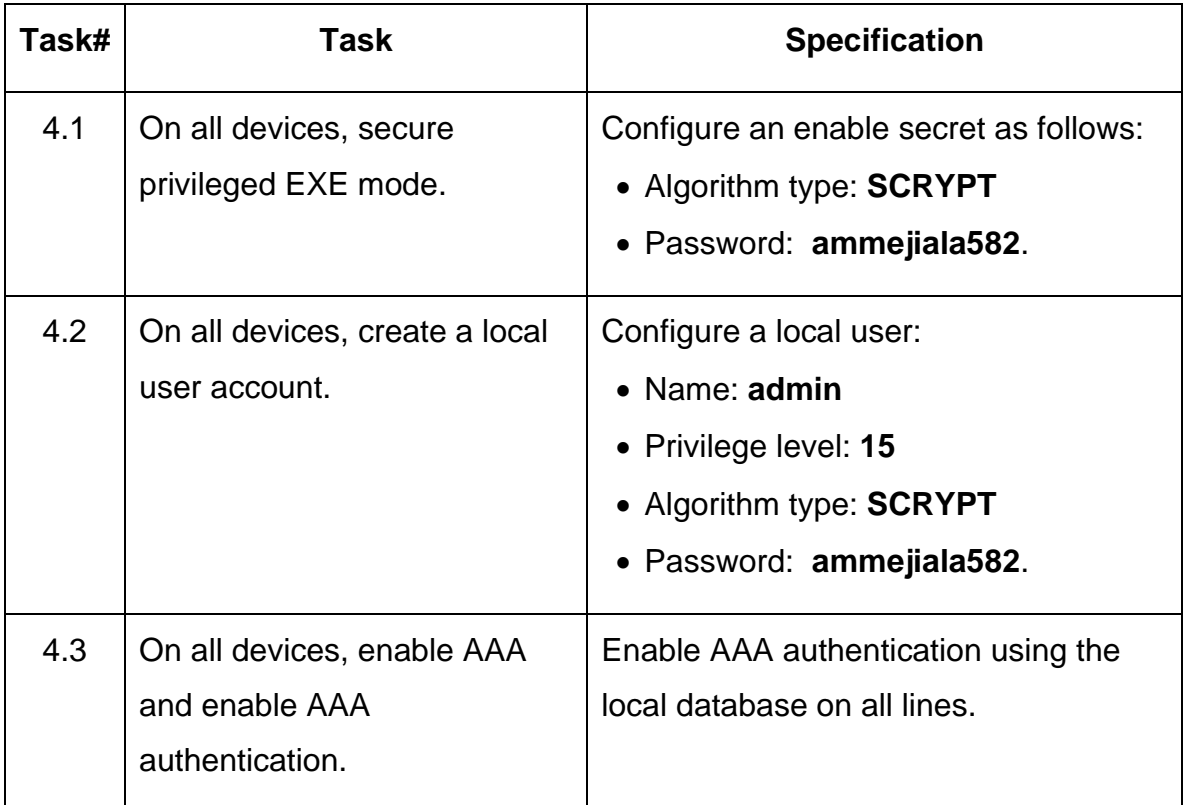

## <span id="page-47-1"></span>**4.1 En todos los dispositivos, configurar modo EXEC privilegiado.**

## **Configuración Router R1**

config ter ## ingresamos al modo configuración global

Enable secret ammejiala582 ## proporciona mayor seguridad

#### **Configuración Router R2**

config ter ## ingresamos al modo configuración global Enable secret ammejiala582 ## proporciona mayor seguridad

#### **Configuración Router R3**

config ter ## ingresamos al modo configuración global

Enable secret ammejiala582 ## proporciona mayor seguridad

#### **Configuración Switch D1**

config ter ## ingresamos al modo configuración global

Enable secret ammejiala582 ## proporciona mayor seguridad

#### **Configuración Switch D2**

config ter ## ingresamos al modo configuración global

Enable secret ammejiala582 ## proporciona mayor seguridad

#### **Configuración Switch A1**

config ter ## ingresamos al modo configuración global

Enable secret ammejiala582 ## proporciona mayor seguridad

#### <span id="page-49-0"></span>**4.2 Crear una cuenta de usuario local en todos los dispositivos**

#### **Configuración Router R1**

config ter ## ingresamos al modo configuración global

Username admin privilege 15 secret ammejiala582 ## usuario nivel priviligiado

#### **Configuración Router R2**

config ter ## ingresamos al modo configuración global

Username admin privilege 15 secret ammejiala582 ## usuario nivel priviligiado

#### **Configuración Router R3**

config ter ## ingresamos al modo configuración global

Username admin privilege 15 secret ammejiala582 ## usuario nivel priviligiado

#### **Configuración Switch D1**

config ter ## ingresamos al modo configuración global

Username admin privilege 15 secret ammejiala582 ## usuario nivel priviligiado

#### **Configuración Switch D2**

config ter ## ingresamos al modo configuración global

Username admin privilege 15 secret ammejiala582 ## usuario nivel priviligiado

#### **Configuración Switch A1**

config ter ## ingresamos al modo configuración global

Username admin privilege 15 secret ammejiala582 ## usuario nivel priviligiado

#### <span id="page-50-0"></span>**4.3 Habilite la autenticación AAA en todos los dispositivos.**

#### **Configuración Router R1**

aaa new-model ## aplica la autenticación local a la interface

aaa authentication login default local ## autenticación de dispositivos

#### **Configuración Router R2**

aaa new-model ## aplica la autenticación local a la interface

aaa authentication login default local ## autenticación de dispositivos

#### **Configuración Router R3**

aaa new-model ## aplica la autenticación local a la interface

aaa authentication login default local ## autenticación de dispositivos

#### **Configuración Switch D1**

aaa new-model ## aplica la autenticación local a la interface

aaa authentication login default local ## autenticación de dispositivos

#### **Configuración Switch D2**

aaa new-model ## aplica la autenticación local a la interface

aaa authentication login default local ## autenticación de dispositivos

#### **Configuración Switch A1**

aaa new-model ## aplica la autenticación local a la interface

aaa authentication login default local ## autenticación de dispositivos

## **Verificación del nombre de usuario y la autenticación AAA**

<span id="page-51-0"></span>Figura 19 Nombre de usuario y autenticación AAA en R1

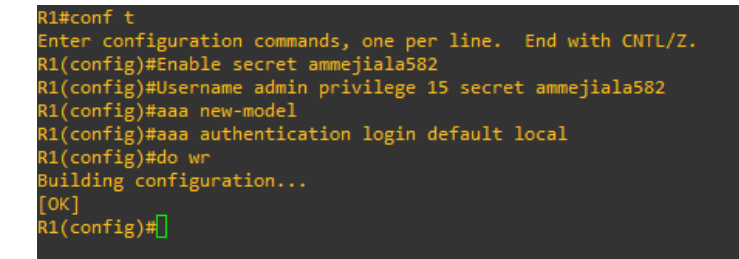

<span id="page-52-0"></span>Figura 20 Nombre de usuario y autenticación AAA en R2

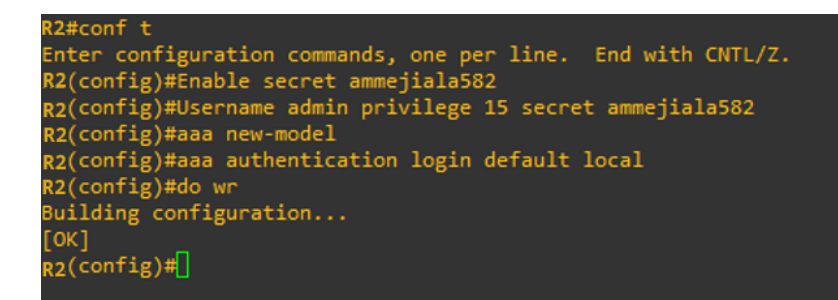

#### Fuente: Autoría propia

<span id="page-52-1"></span>Figura 21 Nombre de usuario y autenticación AAA en R3

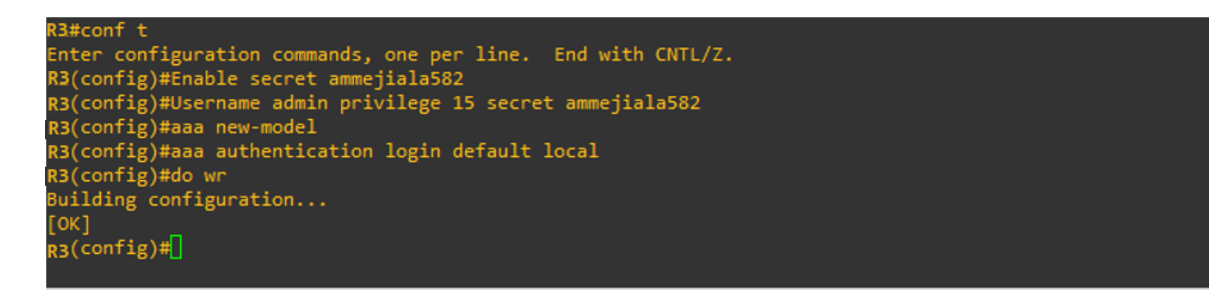

Fuente: Autoría propia

<span id="page-52-2"></span>Figura 22 Nombre de usuario y autenticación AAA en D1

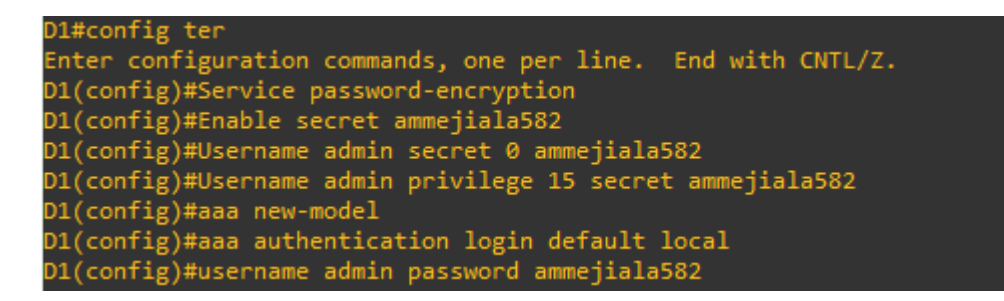

<span id="page-53-0"></span>Figura 23 Nombre de usuario y autenticación AAA en D2

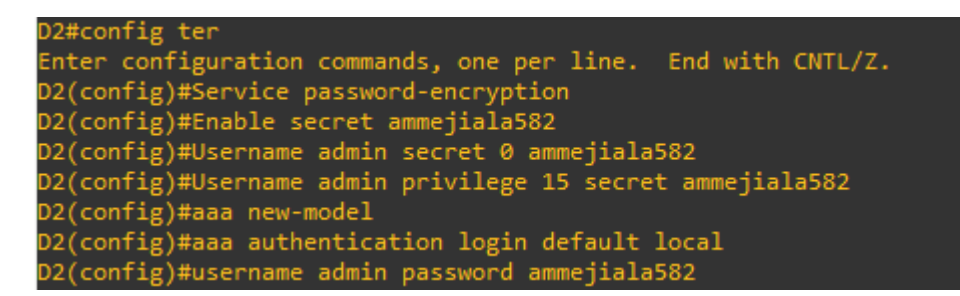

Fuente: Autoría propia

<span id="page-53-1"></span>Figura 24 Nombre de usuario y autenticación AAA en A1

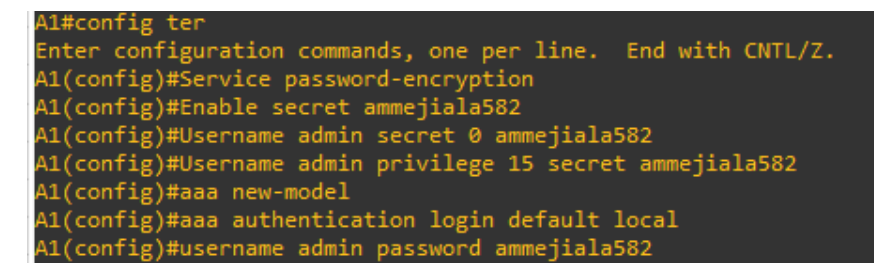

#### **CONCLUSIONES**

<span id="page-54-0"></span>Es importante tener en cuenta que para los laboratorios de CISCO que necesitan usar múltiples dispositivos para simular estructuras grandes o configuraciones con diferentes capas, el emulador GNS3 es más eficiente que Packet Tracer en términos de interfaz de usuario, imágenes de múltiples dispositivos y aceptación, diferentes comandos.

En los enrutadores, conmutadores y dispositivos de acceso de la red del usuario final. Del mismo modo, los errores se pueden identificar y corregir, y las configuraciones se pueden verificar y recomendar para conexiones lógicas entre dispositivos de red.

# **BIBLIOGRAFIA**

<span id="page-55-0"></span>Froom, R., Frahim, E. (2015). CISCO Press (Ed). InterVLAN Routing. Implementing Cisco IP Switched Networks (SWITCH) Foundation Learning Guide CCNP SWITCH 300-115

[.https://1drv.ms/b/s!AmIJYei-](https://1drv.ms/b/s!AmIJYei-NT1IlnWR0hoMxgBNv1CJ) [NT1IlnWR0hoMxgBNv1CJ](https://1drv.ms/b/s!AmIJYei-NT1IlnWR0hoMxgBNv1CJ)

Froom, R., Frahim, E. (2015). CISCO Press (Ed). Switch Fundamentals Review. Implementing Cisco IP Switched Networks (SWITCH) Foundation Learning Guide CCNP SWITCH 300-115.

<https://1drv.ms/b/s!AmIJYei-> [NT1IlnWR0hoMxgBNv1CJ](https://1drv.ms/b/s!AmIJYei-NT1IlnWR0hoMxgBNv1CJ)

Froom, R., Frahim, E. (2015). CISCO Press (Ed). Campus Network Design Fundamentals. Implementing Cisco IP Switched Networks (SWITCH) Foundation Learning Guide CCNP SWITCH 300-115.

<https://1drv.ms/b/s!AmIJYei-NT1IlnWR0hoMxgBNv1CJ>

Teare, D., Vachon B., Graziani, R. (2015). CISCO Press (Ed). Basic Network and

Routing Concepts. Implementing Cisco IP Routing (ROUTE) Foundation Learning

Guide CCNP ROUTE 300-101.

<https://1drv.ms/b/s!AmIJYeiNT1IlnMfy2rhPZHwEoWx>

UNAD (2015). Switch CISCO -Procedimientos de instalación y configuración del IOS [OVA].

<https://1drv.ms/u/s!AmIJYei-NT1IlyYRohwtwPUV64dg>